Brukermanual BEST-K2

# **Brukermanual**

# **BEST-K2**

**For Jernbaneforetak**

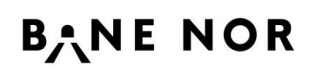

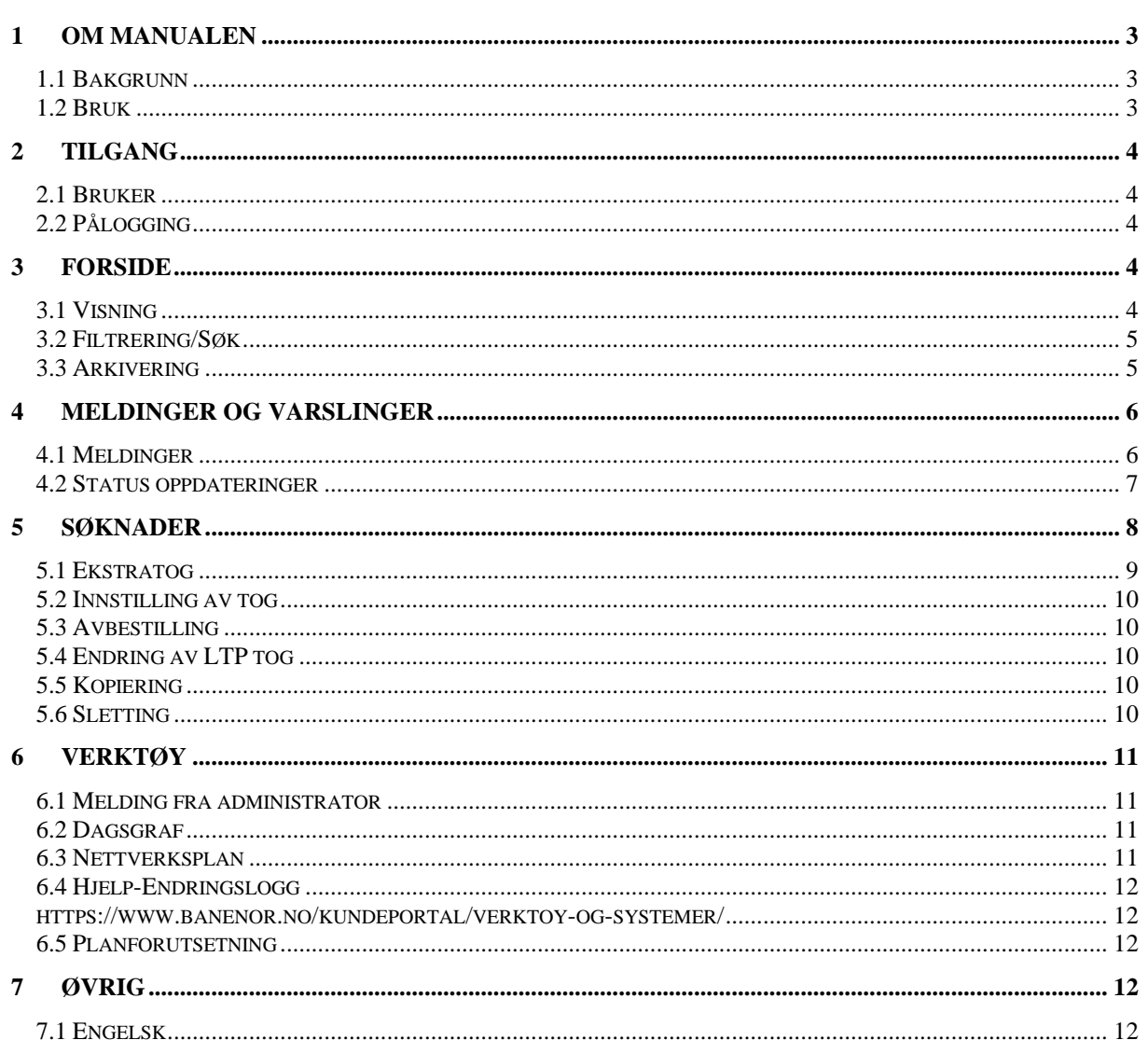

## <span id="page-2-0"></span>**1 OM MANUALEN**

#### <span id="page-2-1"></span>**1.1 Bakgrunn**

Dagens BEST-K ble først utviklet i 2009. Det har vært et stort behov for oppgraderinger på grunn av endringer av teknologien. Oppgraderingen av BEST-K med ny teknologi ble godkjent i august 2018 av Bane Nor. BEST-Langtid har blitt brukt som utgangspunkt for oppgraderingen.

Det er gjennomført en del forbedringer og endringer sammenliknet med dagens BEST-korttid. Manualen skal derfor gi brukerne den informasjon de trenger for å kunne ta i bruk den nye løsning så raskt som mulig uten å gjenta instruksjoner som er kjent fra før.

#### <span id="page-2-2"></span>**1.2 Bruk**

Manualen skal brukes som en oversikt av alle funksjoner som er endret og hvordan disse endringer skal håndteres. Endringene kan omfatte ny funksjonalitet, endringer av eksisterende funksjonalitet eller sanering av funksjonalitet.

Bruken av ny Best-K skal være enkelt for de som er vant til å bruke den nåværende versjon av Best-K. I de tilfeller hvor det er forvirring eller avvik kan denne manualen hjelpe.

Manualen er delt opp i kapitler basert på hoveddelene av applikasjonen. Hvert kapitel viser forskjellene mellom Best-K og Best-K2.

## <span id="page-3-0"></span>**2 TILGANG**

#### <span id="page-3-1"></span>**2.1 Bruker**

Brukere er fortsatt styrt via IAM og skal ikke være påvirket av endringer i Best-K2. Tilganger til funksjoner skal være uendret.

## <span id="page-3-2"></span>**2.2 Pålogging**

URL til Best-K2 har endret seg til <https://bestk2.banenor.no/> Selve påloggingen er uendret.

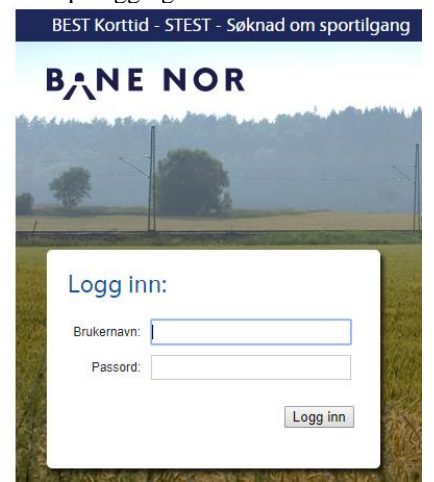

For å logge av må brukeren klikke på brukernavnet til høyre på toppen av skjermen og så velge <logg av>

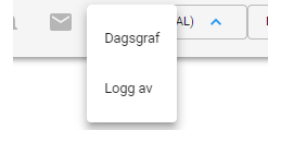

## <span id="page-3-3"></span>**3 FORSIDE**

#### <span id="page-3-4"></span>**3.1 Visning**

 $NY$  søknad $+$ 

Skjermbilde av ny forside.

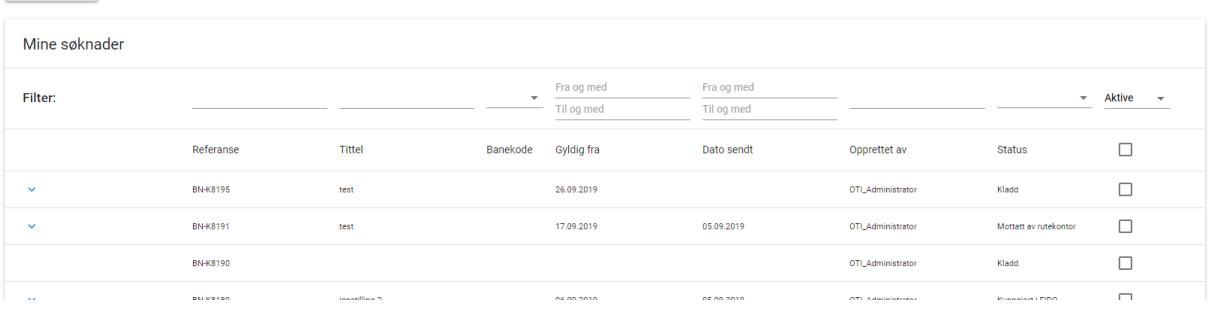

Skjermbilder er endret, men funksjonalitet er lik dagens Best-K.

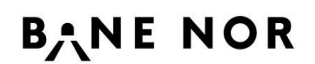

Etter pålogging vises en oversikt av alle søknader som brukeren er autorisert til. Dette er likt dagens løsning.

I tillegg er det en knapp for å opprette en ny søknad. Det er *ikke* lenger nødvendig å velge <persontog>, <godstog>, før man kommer til søknaden.

NY SØKNAD<sup>+</sup>

Du kan alltid komme tilbake til forside ved å klikke på Bane NOR logoen.

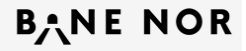

Ny i visningen av søknader er en kolonne for Banekode

**BB** Banekode

BB-2342343

#### <span id="page-4-0"></span>**3.2 Filtrering/Søk**

For å finne frem til riktig søknad(er) har søke funksjonen endret seg til et mer dynamisk filtreringssystem. Det er mulig å filtrere på alle kolonner enten ved å skrive i filterfeltet eller ved å velge en verdi fra en liste. Filtreringen oppdaterer seg mens skrivingen pågår i fritekst felter eller etter en verdi er valgt fra en liste.

I tillegg er det mulig å sortere resultatene på <Gyldig fra> dato.

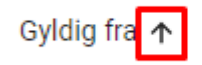

#### <span id="page-4-1"></span>**3.3 Arkivering**

Arkiveringen av søknaden kan gjøres fra oversikten ved å huke av søknader og etterpå klikke på arkiver knappen som kommer opp i høyre hjørnet.

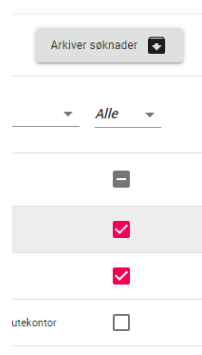

Knappen kommer først opp etter at minst en søknad er valgt.

Det er ikke mulig å reaktivere søknader fra forsiden, men det er mulig å gjøre det fra selve søknaden ved å velge <Reaktiver søknad>.

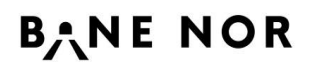

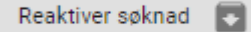

Det er også mulig å arkivere søknader fra samme sted

Arkiver søknad

Status av arkivering kan ses i feltet <Arkiveringsstatus>.

Arkiveringsstatus

Søknaden er arkivert

#### På forsiden blir søknaden grå.

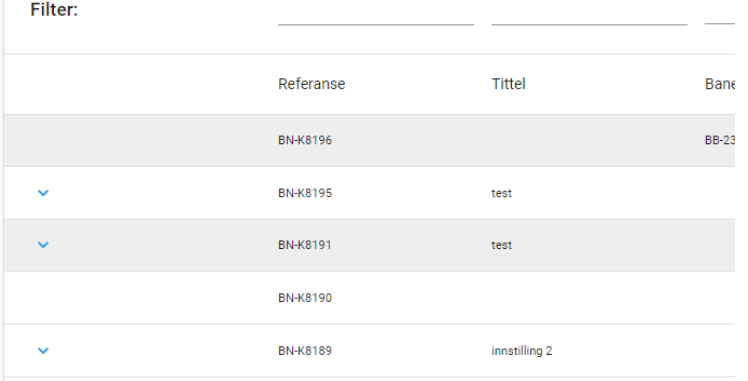

I tillegg så blir søknader arkivert automatisk etter siste kjøredag på søknaden. For eksempel når en søknad opprettes for et ekstra tog på 19.02.2022 så vil søknaden automatisk bli arkivert på 20.02.2022. Søknader som står som kladd og ikke har datoer valgt blir ikke automatisk arkivert.

## <span id="page-5-0"></span>**4 MELDINGER OG VARSLINGER**

#### <span id="page-5-1"></span>**4.1 Meldinger**

Meldinger kan legges til en søknad som i dagens løsning.

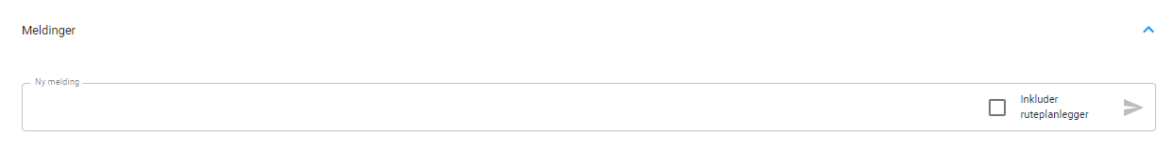

Det som er nytt er at brukere må ta et aktivt valg for å sende meldingen til rutekontor/ruteplanlegger. Dersom en ikke velger «Inkluder ruteplanlegger» kommer ikke meldingen til Rutekontoret.

Meldinger fra brukeren vises til høyre. Andre meldinger vises til venstre. Meldinger er sortert med nyeste melding på toppen.

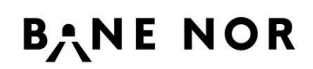

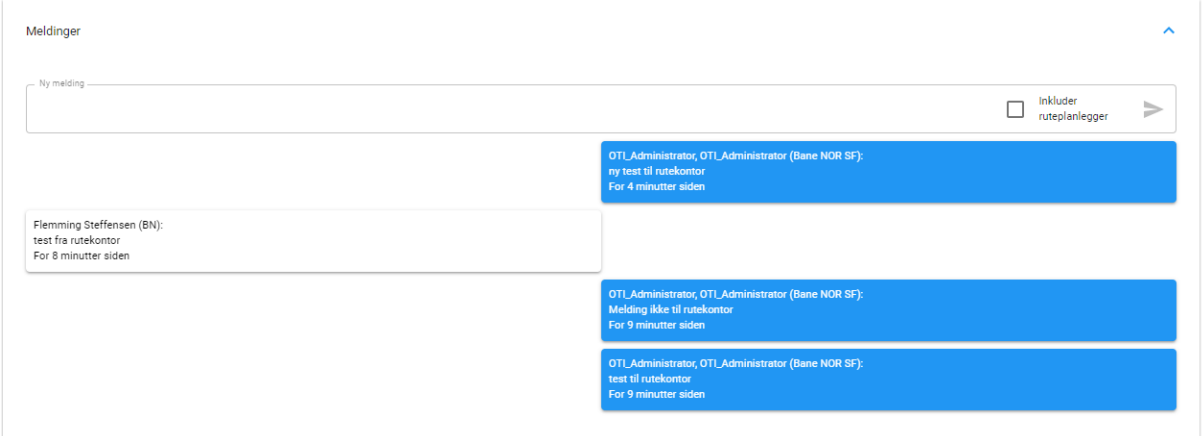

På forsiden er det mulig å se at meldinger finnes på søknaden. Dette indikeres med en lukket konvolutt hvis meldinger er ulest. Og åpen konvolutt hvis alle meldinger er lest.

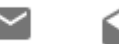

En bruker får ingen epost varslinger angående meldinger. En bruker blir varslet om nye meldinger via En varsling innenfor applikasjonen.

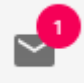

Ved å klikke på ikonet kommer det frem en liste med de siste meldinger som har kommet inn.

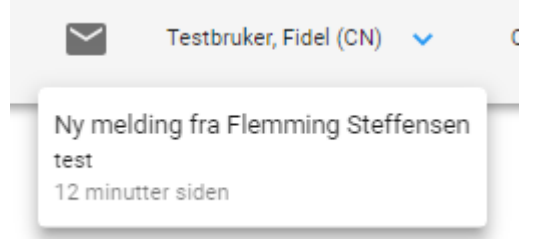

Det er mulig å klikke på en melding og navigere rett til søknaden.

#### <span id="page-6-0"></span>**4.2 Status oppdateringer**

I dagens løsning får brukere en epost for alle statusoppdateringer på en søknad. Dette reduseres i Best-K2 ved å bare sende en epost i følgende situasjoner: Søknaden er avvist, Ruteforslag er mottatt, Søknaden har fått en feilmelding.

I tillegg til at dette kommer på mail vil disse status endringene også vises i applikasjonen.

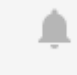

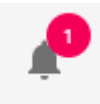

# **BANE NOR**

Brukermanual BEST-K2

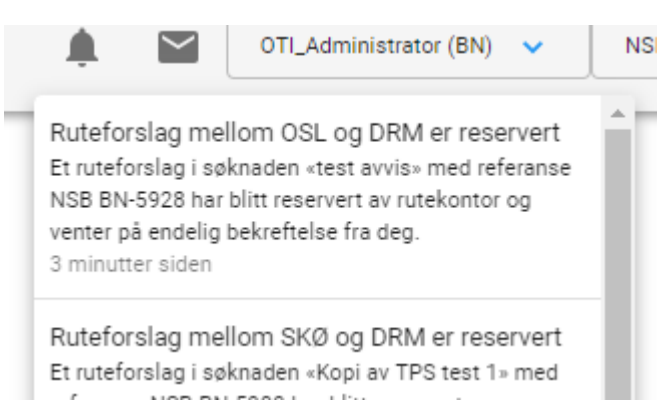

Det er mulig å klikke på en statusoppdatering og navigere direkte til søknaden.

## <span id="page-7-0"></span>**5 SØKNADER**

På tvers av alle typer søknader gjelder følgende endringer:

- Indikasjon for påkrevde felter Alle felter som må fylles ut er markert med rødt. Markeringen forsvinner når feltet er fylt ut.
- Søknaden kan ikke sendes inn før alle påkrevde felter er fylt ut. I dagens løsning så klikker man på <Send søknad> og så skjer det en validering av søknaden. Nå skjer valideringen mens søknaden fylles ut.
- Unntak fra siste punkt er validering om søknaden gjelder for dager som er mindre en tre dager frem i tid. Den kommer rett etter <Send søknad> er klikket.

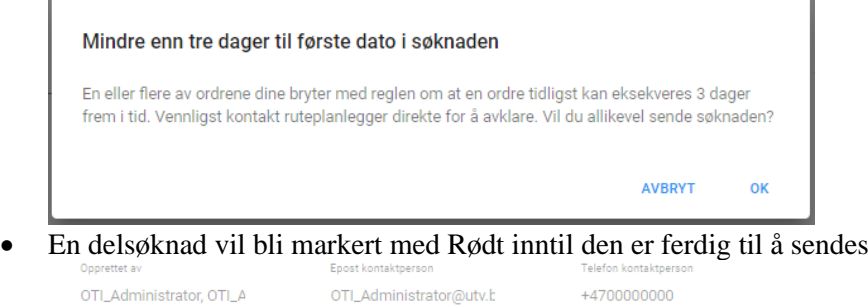

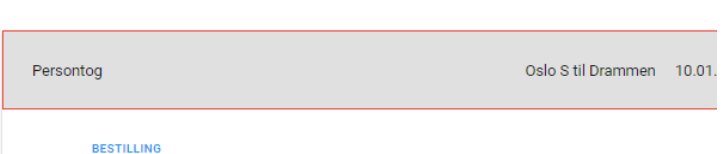

• Funksjonen for å legge til delsøknader er endret til en dropdown liste

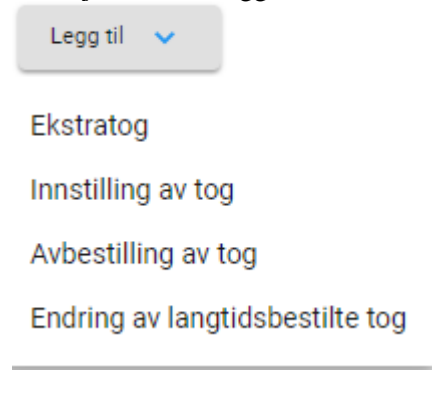

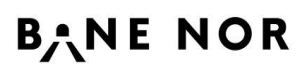

#### <span id="page-8-0"></span>**5.1 Ekstratog**

Valg av kjøredager er endret til å være en kalender som har mer fleksibilitet for å velge mange dager.

#### **LEGG TIL DATO(ER)**

Her kan du velge uker, måneder, alle tirsdager i en måned osv.

#### Velg dato(er)

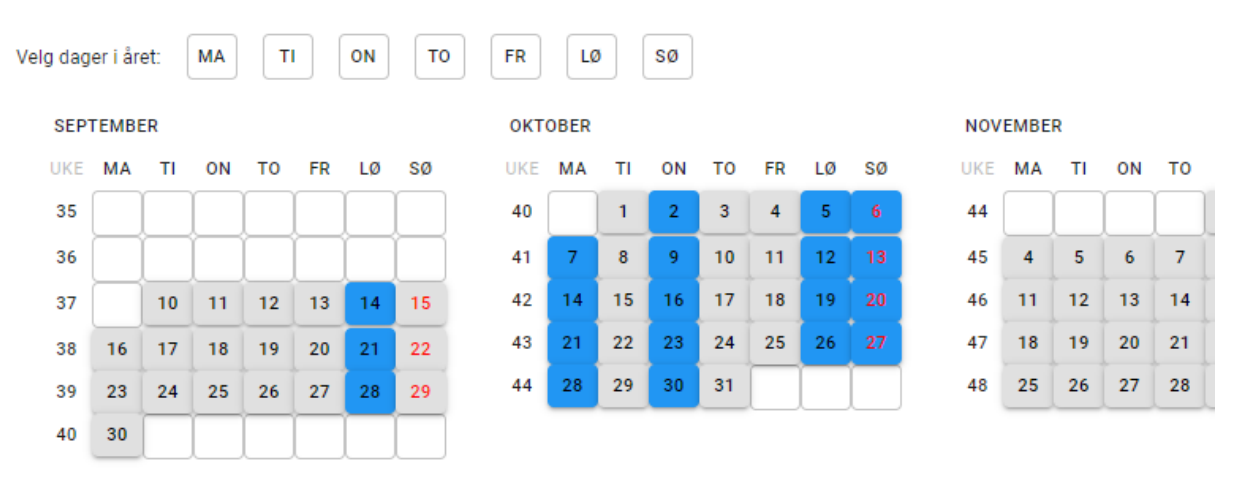

Valgte dager vil vises i overskriften så lenge det er plass.

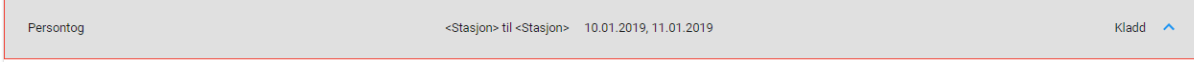

Et nytt felt er tilgjengelig for Tognummer.

#### Tognummer

Nummeret blir sendt med søknaden til rutekontoret som et forslag. Rutekontoret kan overstyre dette nummeret. Automatisk akseptering av ruteforslag er nå huket av som default. Det er fortsatt mulig å ta det vekk.

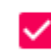

Aksepter ruteforslag automatisk

På strekningen er det nå mulig å legge til via stasjoner rett etter en spesifikk rad. Dette gjøres med 'pluss' symbolet ved slutten av raden.

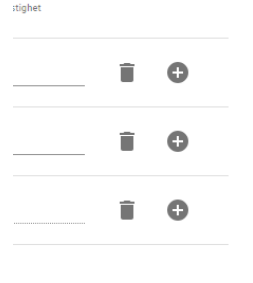

Ruteforslag som kommer fra Rutekontoret vises ved bruk av fliker som ligger i søknaden. Når et ruteforslag venter på godkjenning, er den markert med et spørsmålstegn.

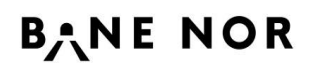

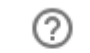

**RUTEFORSLAG 1** 

Hvis brukere avslår eller kansellerer ruteforslaget så vises den med kryss.

```
\times
```

```
RUTEFORSLAG 1
```
Hvis den aksepteres så vises en checkmark.

**RUTEFORSLAG 4** 

Brukeren får samme muligheter for å behandle ruteforslag som i dagens løsning.

```
Godta ruteforslag
                               Kanseller ruteforslag
                Avslå
```
#### <span id="page-9-0"></span>**5.2 Innstilling av tog**

For innstillinger er det ikke lenger mulig å legge til en ny linje. Funksjonaliteten var det samme som søket og kunne potentielt skape problemer i dagens løsning.

Hvis flere søk blir utført så vil nye tog som er funnet bli sortert inn i listen basert på tognummer og dato.

<span id="page-9-1"></span>Det er fortsatt mulig å endre rader som blir lagt til etter søket.

#### **5.3 Avbestilling**

Samme endringer for avbestilling som for innstilling. **Avbestilling av tog skal benyttes når togene ikke skal annonseres i trafikkinformasjonssystemet.**

#### <span id="page-9-2"></span>**5.4 Endring av LTP tog**

Det er mulig å legge til kjøredager på tog som er fastlagt i ruteplanen. Det er også mulig å søke opp tidligere søkte ekstratog for å legge til en ekstra kjøredag.

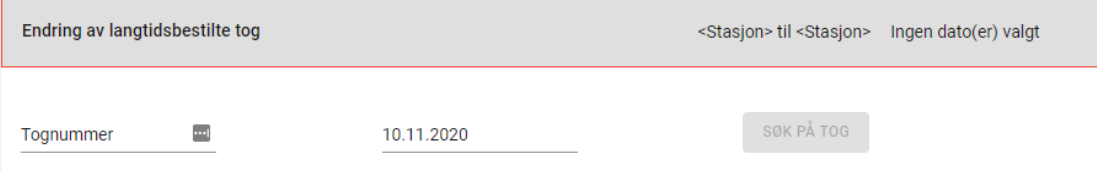

## <span id="page-9-3"></span>**5.5 Kopiering**

<span id="page-9-4"></span>Ingen endring.

#### **5.6 Sletting**

Det er nå mulig å slette alle søknader som brukeren har tilgang til, også de som ikke er opprettet av brukeren. Øvrig slettefunksjonalitet er likt dagens løsning

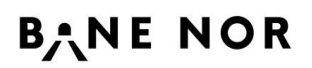

Brukermanual BEST-K2

#### <span id="page-10-0"></span>**6 VERKTØY**

#### <span id="page-10-1"></span>**6.1 Melding fra administrator**

Meldinger fra administrator vil vises en gang på toppen av skjermen

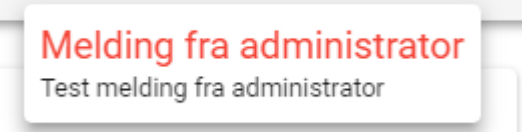

Meldingen forsvinner når man klikker på et vilkårlig sted på skjermen, men ikonet vil fortsatt vises

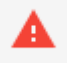

Det er alltid mulig å gjenåpne meldingen ved å klikke på ikonet.

Linken for å opprette nye meldinger finnes ved å klikke på brukernavnet.

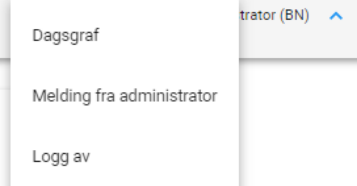

Admin meldinger kan fortsatt legges inn med en gyldighetsperiode, men det er ikke lenger mulig å ha flere meldinger.

#### <span id="page-10-2"></span>**6.2 Dagsgraf**

Funksjonen for dagsgraf en endret til å være en link til<https://www.banenor.no/Jernbanen/daglige-rutegrafer/> Det er her data kommer fra i dagens løsning.

Linken kan finnes ved å klikke på brukernavnet.

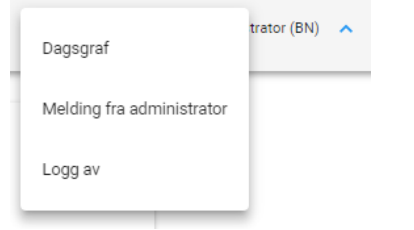

#### <span id="page-10-3"></span>**6.3 Nettverksplan**

Link er ikke lagt til i Ny Best-K

#### <span id="page-11-0"></span>**6.4 Hjelp-Endringslogg**

<span id="page-11-1"></span><https://www.banenor.no/kundeportal/verktoy-og-systemer/>

## <span id="page-11-2"></span>**6.5 Planforutsetning**

Link er ikke lagt til i Ny Best-K

## <span id="page-11-3"></span>**7 ØVRIG**

## <span id="page-11-4"></span>**7.1 Engelsk**

Engelsk oversettelse av portalen kommer i en senere release.